# **DegreeWorks Banner Considerations Technical Guide**

*September 30, 2008 Release DW4.0.0*

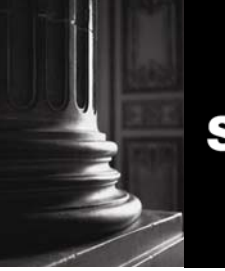

**SUNGARD HIGHER EDUCATION** What can we help you achieve?

#### **SunGard Higher Education**

4 Country View Road Malvern, Pennsylvania 19355 United States of America (800) 522 - 4827

#### **Customer Support Center website**

[http://connect.sungardhe.com](http://connect.sungardhe.com/)

#### **Documentation Feedback**

<http://education.sungardhe.com/survey/documentation.html>

#### **Distribution Services E-mail address**

[distserv@sungardhe.com](mailto:distserv@sungardhe.com)

#### **Other services**

In preparing and providing this publication, SunGard Higher Education is not rendering legal, accounting, or other similar professional services. SunGard Higher Education makes no claims that an institution's use of this publication or the software for which it is provided will insure compliance with applicable federal or state laws, rules, or regulations. Each organization should seek legal, accounting and other similar professional services from competent providers of the organization's own choosing.

\_\_\_\_\_\_\_\_\_\_\_\_\_\_\_\_\_\_\_\_\_\_\_\_\_\_\_\_\_\_\_\_\_\_\_\_\_\_\_\_\_\_\_\_\_\_\_\_\_\_\_\_\_\_\_\_\_\_\_\_\_\_\_\_\_\_\_\_\_\_\_\_\_\_\_\_\_\_\_\_

#### **Trademark**

Without limitation, SunGard, the SunGard logo, Banner, Campus Pipeline, Luminis, PowerCAMPUS, Matrix, Plus, ediLINK, TreQ, and DegreeWorks are trademarks or registered trademarks of SunGard Data Systems Inc. or its subsidiaries in the U.S. and other countries. Third-party names and marks referenced herein are trademarks or registered trademarks of their respective owners.

#### **Notice of rights**

Copyright © SunGard Higher Education 1999, 2008. This document is proprietary and confidential information of SunGard Higher Education Inc. and is not to be copied, reproduced, lent, displayed or distributed, nor used for any purpose other than that for which it is specifically provided without the express written permission of SunGard Higher Education Inc.

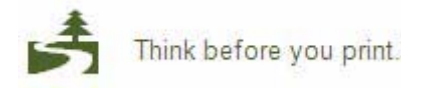

# <span id="page-2-0"></span>Document Change Log

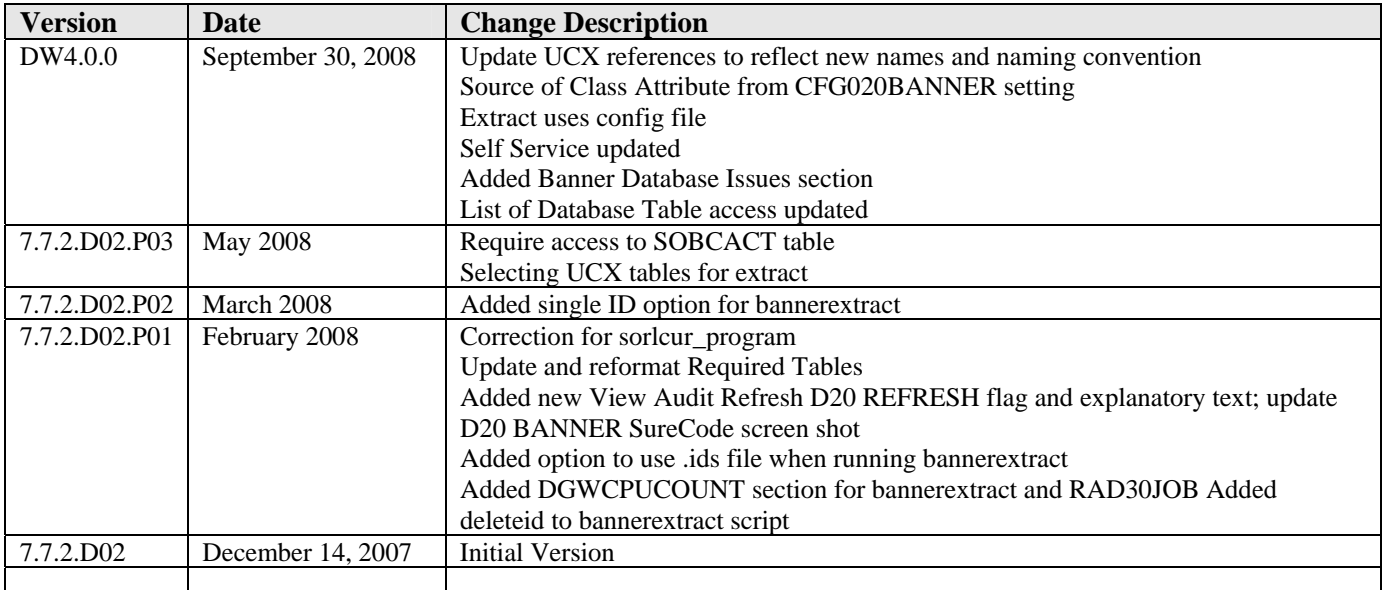

a kacamatan ing Kabupatén Kabupatén

a de la construcción de la construcción de la construcción de la construcción de la construcción de la construcción de la construcción de la construcción de la construcción de la construcción de la construcción de la const

# <span id="page-3-0"></span>**Table of Contents**

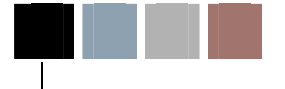

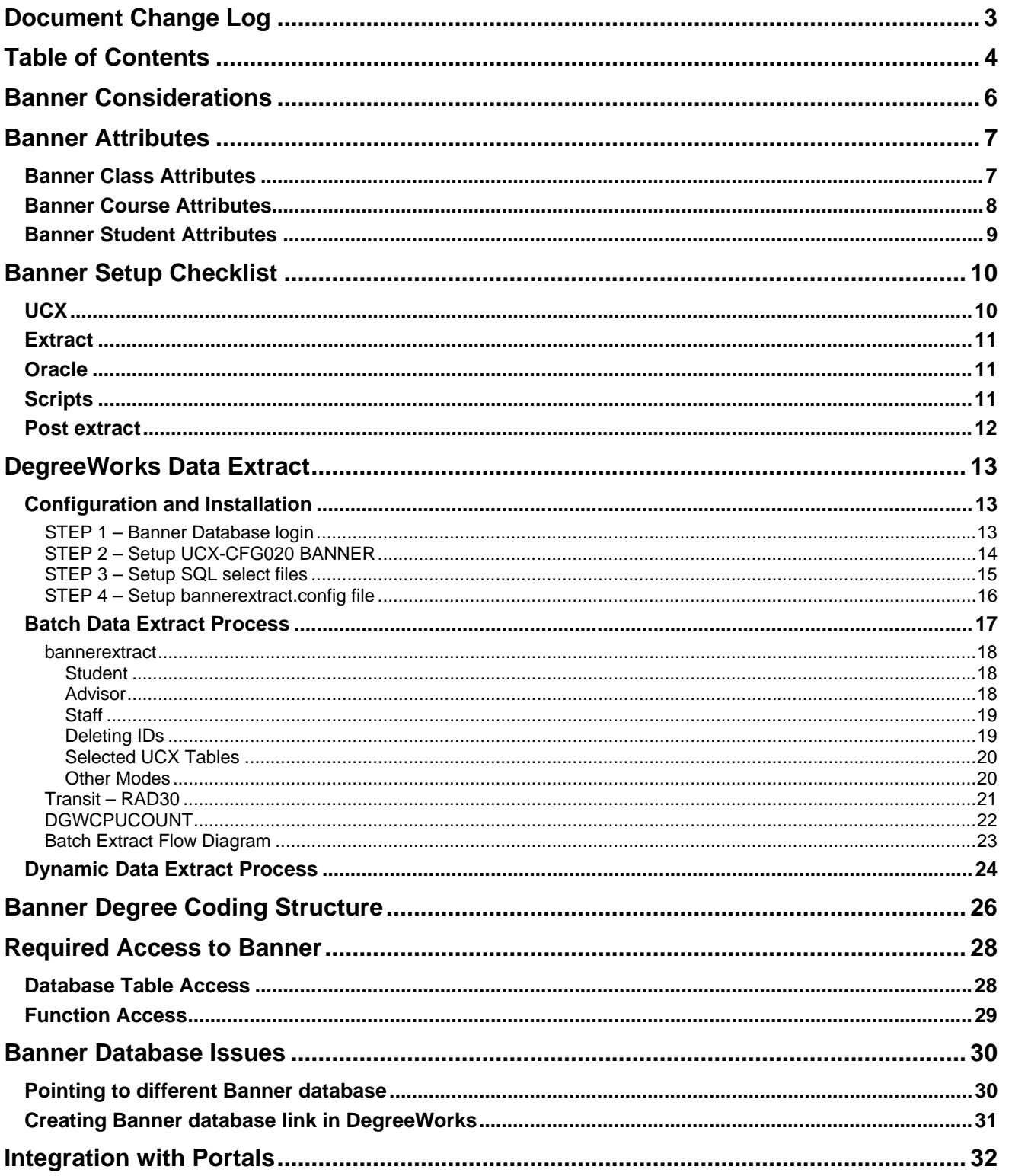

a kacamatan ing Kabupatèn Kabupatèn

Ξ

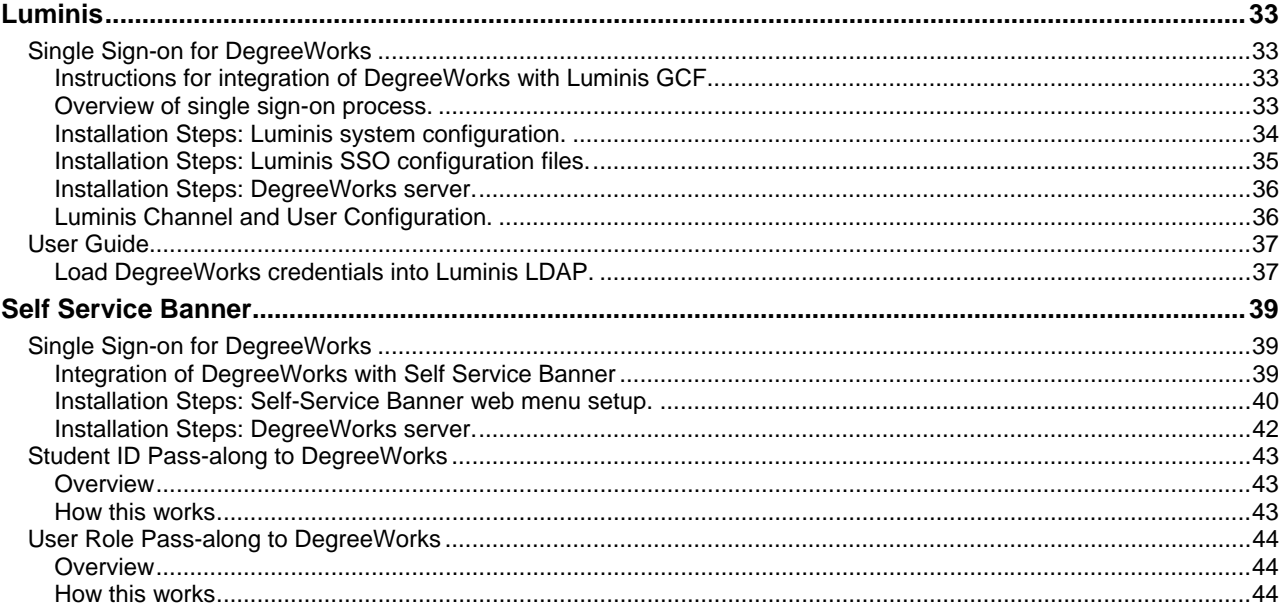

a kacamatan ing Kabupatèn Kabupatèn

a sa T

# <span id="page-5-0"></span>Banner Considerations

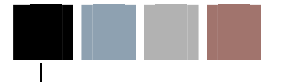

# Banner Considerations

To help you use DegreeWorks effectively, there are a variety of special topics that need to be discussed and elaborated. It is assumed that the reader is familiar with the  $UCX$  and how it is maintained.

Film a

# <span id="page-6-0"></span>Banner Attributes

## Banner Class Attributes

Banner "class attributes" are codes that are not part of the standard database tables passed for class records (current, historic and transfer) from the student system to DegreeWorks. These class attributes are stored in the following Banner database tables and are retrieved using different pieces of a student's class data:

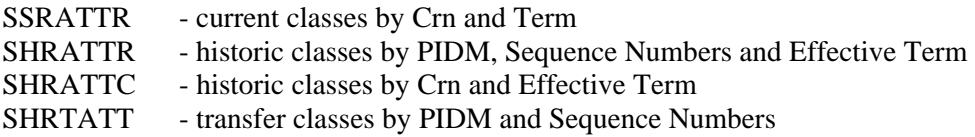

Historic class attributes are stored in two tables: SHRATTR and SHRATTC. A UCX-CFG020 BANNER flag "Always Process SHRATTC" controls whether attributes from SHRATTC are extracted if attributes from both tables exist. SHRATTR class attributes are processed first. If any SHRATTR attributes are found for a given class they are written to the rad\_attr\_dtl. Then the UCX-CFG020 BANNER "Always Process SHRATTC" flag is checked:

- 'N' the SHRATTC attributes will be skipped for a given class if attributes from SHRATTR already exist for that class. This is the default value if this flag is left BLANK.
- 'Y' the SHRATTC class attributes will always be processed and written to the rad\_attr\_dtl if found for a given class, even if SHRATTR attributes exist for that class. In this case class attributes from both the SHRATTR and SHRATTC Banner tables would be written to the rad\_attr\_dtl.

These values are available for use with the "WITH" keyword in Scribe and a single entry of "ATTRIBUTE" must be defined in UCX-SCR044. Class Attributes may be used where a requirement varies based on class data. For example, classes in the "Honors" program might have an "HONR" Class Attribute assigned to each "Honors" class. If a student is in the "Honors" program and must complete 5 credits in Honors English, then the requirement could be written as follows:

5 Credits in ENGL @ (With Attribute = HONR)

The above requirement will only work properly if the "ATTRIBUTE" is added to UCX-SCR044 with the "ATTR" Element assigned. The "ATTR" tells DegreeWorks that this item is defined in the rad\_attr\_dtl. Be sure to set the Offset and Length fields to "00". See the UCX-SCR044 screen below.

a katika s

<span id="page-7-0"></span>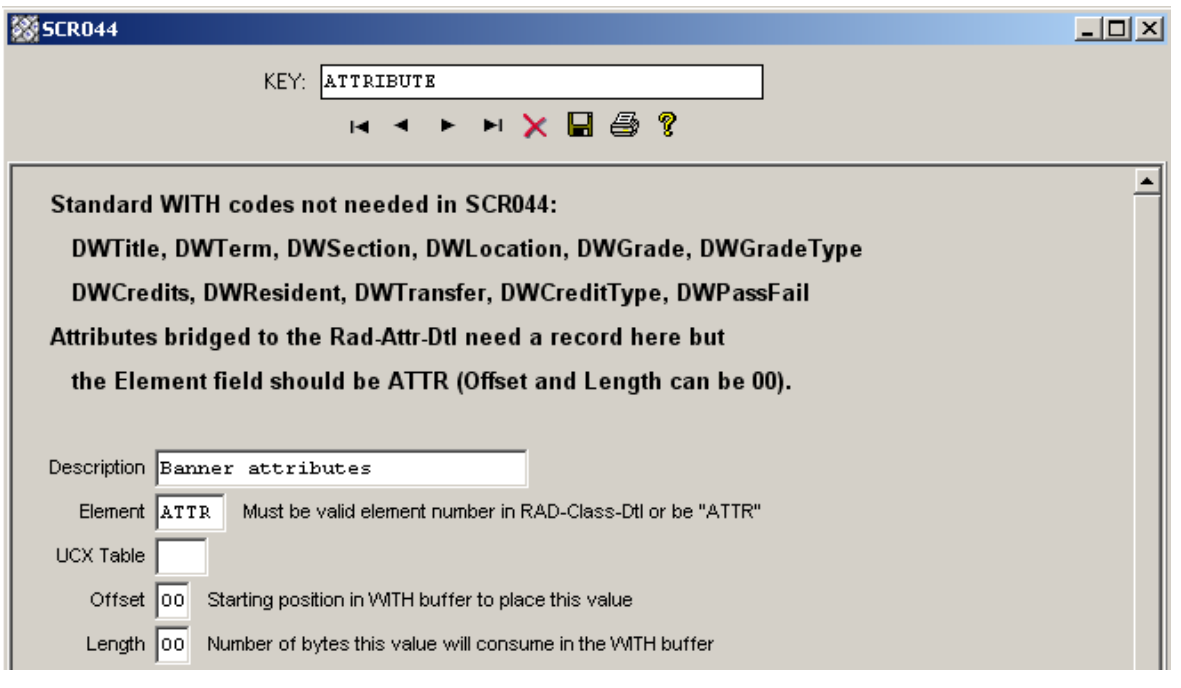

## Banner Course Attributes

Banner "course attributes" are codes that are not part of the standard database tables passed for course records from the student system to DegreeWorks, These course attributes are stored in the **SCRATTR** Banner database table and are retrieved when courses are being pulled into DegreeWorks. These attributes are stored in the rad-crs-attr-dtl linked from the rad-course-mst by the course key. When a planner audit is performed the attributes associated with each course in the plan is sent to the auditor in case they are needed to satisfy requirements using "WITH Attribute=".

a kacamatan ing Kabupatèn Kabupatèn

## <span id="page-8-0"></span>Banner Student Attributes

Banner "student attributes" are codes that are not part of the standard database tables passed for class records (current, historic and transfer) from the student system to DegreeWorks, These student attributes are stored in the **SGRSATT** Banner database table. These attributes are retrieved using the student's PIDM. These values are available for use in If-statements in Scribe and may be used to control what appears in the student header on the audit worksheets. Student Attributes may be used where a requirement varies based on the presence or absence of an attribute. For example, students in the Honors program might have to take an additional set of classes. The Student Attribute code of "HONR", for example, will be pulled from Banner into DegreeWorks and will be used to control what requirements the student must meet. Such a requirement might be written as follows:

```
If (Attribute = HONR) then 
   15 Credits in ENGL 4@ Label "15 upper-division credits required for honor students";
```
All Banner Student Attributes are placed into the rad-custom-dtl in DegreeWorks with a custom-code of "ATTRIBUTE" and a custom-value of the attribute code, such as "HONR" for example.

UCX-SCR002 must contain an ATTRIBUTE entry telling DegreeWorks to retrieve all rad-custom-dtl ATTRIBUTE records and send them to the auditor.

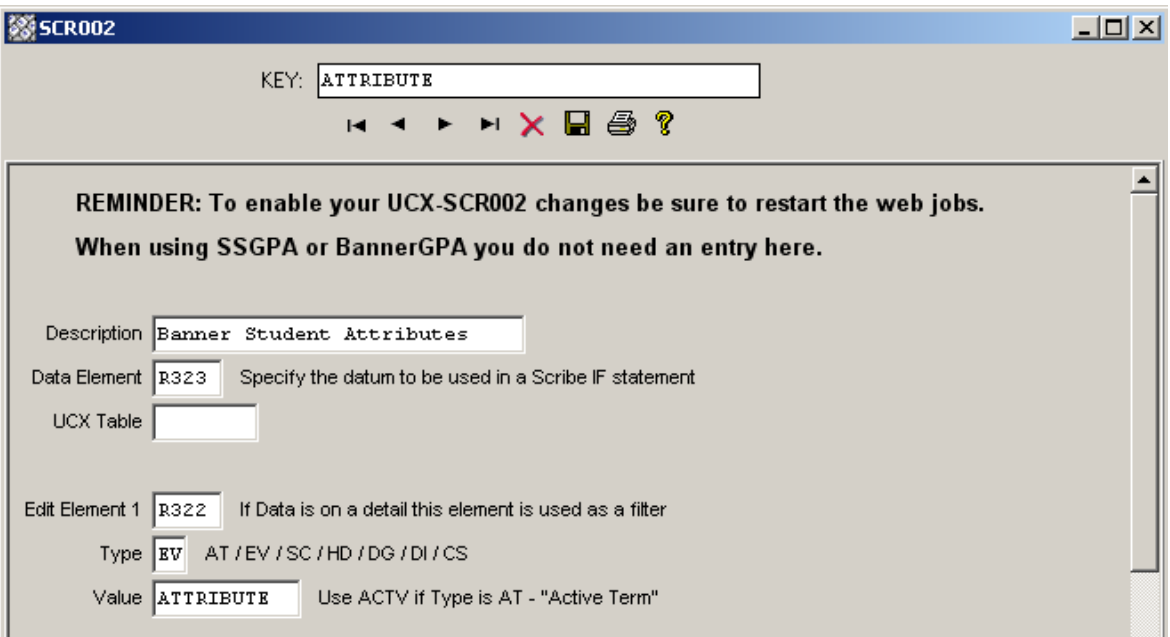

a sa Bara

# <span id="page-9-0"></span>Banner Setup Checklist

# **UCX**

Review and change UCX settings using SureCode (see SureCode documentation).

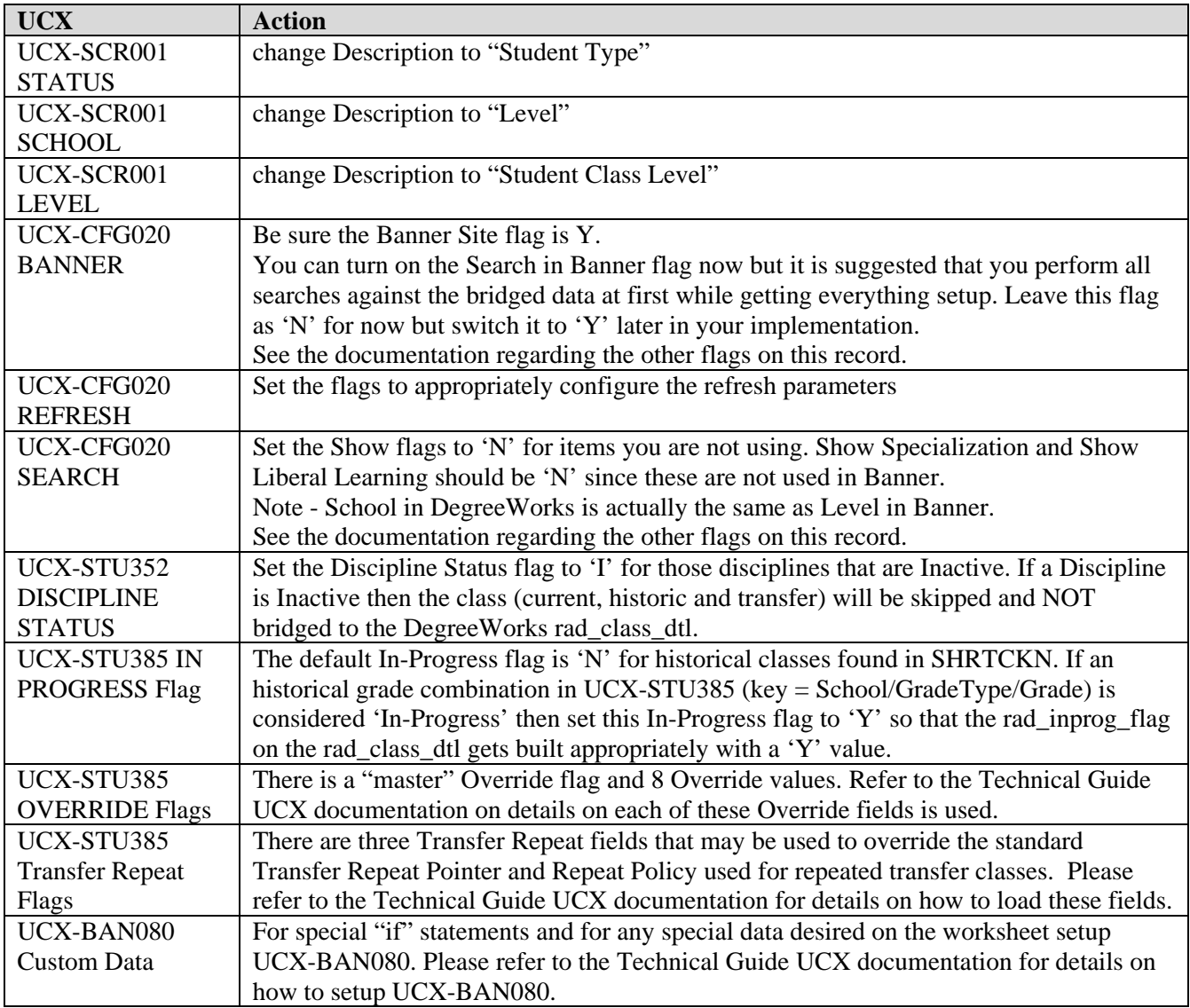

a kacamatan ing Kabupatèn Kabupatèn

# <span id="page-10-0"></span>Extract

### **Selecting People**

Modify these files as needed to select the desired students, advisors and staff: local/sql/bannerstudents.sql local/sql/banneradvisors.sql local/sql/bannerstaff.sql

#### **Deleting People**

Modify this file as needed if ID codes are to be deleted from DegreeWorks: local/sql/bannerdeleteids.sql

**Selecting UCX Entries** If selected UCX tables are to be re-extracted from Banner to DegreeWorks, create a UCX file containing a list of DegreeWorks tables (one table per line) with an ".ids" extension in the local/sql directory. The actual file name can be any valid Unix file name. However, it MUST have the ".ids" extension. For example, the file "banucx.ids" may be created: local/sql/banucx.ids. The banner extract command would be:

bannerextract ucx banucx.ids

If this file is found then only the DegreeWorks tables listed in that file will be re-loaded with Banner data. Make sure to check the setting for the UCX-CFG020 BANNER "Add UCX Entries Only" flag. Make sure it is set to "N" if ALL entries are to be reloaded from Banner. If only NEW entries are to be loaded from Banner make sure this UCX-CFG020 flag is set to "Y".

#### **Selecting Different Records for Your Institution in the Banner Extracts**

Modify the **\$ADMIN\_HOME/common/bannerextract.config** file as needed to select a different set of records than those DegreeWorks is selecting by default. Make sure to review this file and make all appropriate changes for your site.

*NOTE: ALL of the Banner tables used by the banner extracts (ban40-ban47 and dap58) are now included in this configuration file.* 

## **Oracle**

Install/setup Banner views, etc.

# **Scripts**

Setup "bannerextract" script in cron (see Technical documentation).

```
 bannerextract student 
 bannerextract advisor 
 bannerextract staff 
 bannerextract course 
 bannerextract ucx 
 bannerextract equiv 
 bannerextract ets
```
a sa Bara

## <span id="page-11-0"></span>Post extract

After UCX has been copied from Banner review each of these tables and setup as needed. Be sure not to run UCX extract again:

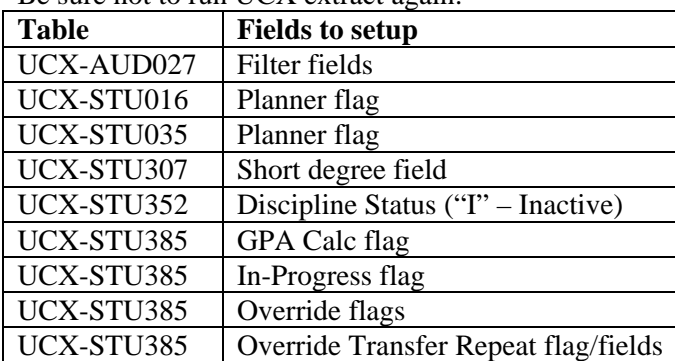

a kacamatan ing Kabupatèn Kabupatèn

# <span id="page-12-0"></span>DegreeWorks Data Extract

## Configuration and Installation

The DegreeWorks Data Extract process for Banner clients was developed using Oracle's Pro\*C embedded SQL tools. These programs execute on the DegreeWorks application server – Linux, UNIX, etc. SunGard has developed several extract programs to not only extract the required data but to also convert the data to the Bridge Interface Format (BIF) so that it is ready to load into DegreeWorks.

Verify or perform the following steps to configure your DegreeWorks Server to perform the Banner DegreeWorks Data Extract:

### STEP 1 – Banner Database login

Be sure the DB\_LOGIN\_BANNER environment variable is set correctly:

#### \$ **echo \$DB\_LOGIN\_BANNER**

If this does not show the correct Banner database login you need to edit this variable in dw.start.config and log back into your host session. Here are examples of how to set this variable:

export DB\_LOGIN\_BANNER=userid/userpwd

export **DB\_LOGIN\_BANNER=userid/userpwd@some.other.machine.edu** 

If the database is on a remote machine you may use the "@" option to specify where the database resides.

Be sure the ORACLE\_SID environment variable is set correctly:

#### \$ **echo \$ORACLE\_SID**

If this is not set correctly review your setup of dw.start.config – see config\_SetupMenuItems.

## <span id="page-13-0"></span>STEP 2 – Setup UCX-CFG020 BANNER

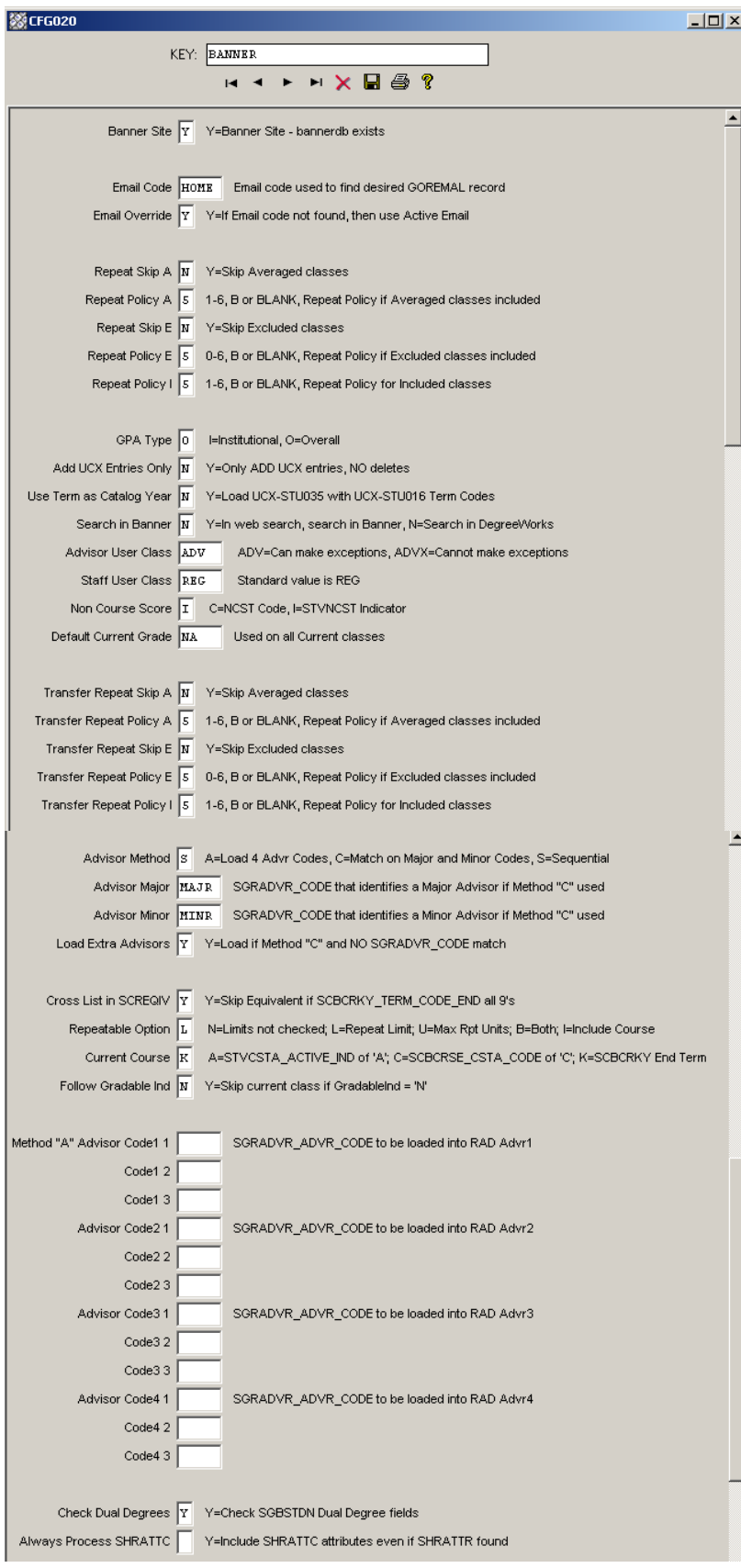

Review all settings before running the extract.

a katika Ma

#### <span id="page-14-0"></span>**Repeat Policy**

Although you may use repeat policies 1-6 telling DegreeWorks to use the class with the best grade or the most recently taken class etc it is recommended that you set the Repeat Policy flags to 'B' for all Repeat Indicators. When 'B' is used this behavior will occur:

- **Excluded** classes will end up in the Insufficient section of the audit but they will not affect the overall GPA or credits.
- **Averaged** classes will end up in the Insufficient section of the audit and they will affect the overall GPA but will not be counted in the overall credits towards degree.
- **Included** classes will apply to rules as normal classes affecting the GPA and total credits.

By using the 'B' setting you are telling DegreeWorks to handle each class based on the indicator without regard to grades or terms taken as the decision about which classes should be counted and not counted has already been made and recorded using the indicator. When 'B' is in use the normal DegreeWorks repeat logic is skipped simplifying the auditing process greatly.

### STEP 3 – Setup SQL select files

Review, modify and/or create the ".sql" files in the local/sql directory using your DegreeWorks user *before* launching the RAD30 processor or the bannerextract script. It is recommended that you copy the sql statement into sqlplus and make sure it executes properly. Also, make sure that the number of ID codes selected by the sql statement is what is expected and that they are the correct ID codes.

**Note:** If a Banner table is used in one of the sql files identified below that is *not* found in the "Required Access to Banner Tables" list located at the end of this document make sure to have your database administrator add the appropriate access. Otherwise the ID codes will not be extracted correctly and the banner extract will fail.

Review and modify as needed the file used to select the **students** you want bridged to DegreeWorks: local/sql/bannerstudents.sql

Review and modify as needed the file used to select the **advisors** you want bridged to DegreeWorks: local/sql/banneradvisors.sql

Review and modify as needed the file used to select the other **staff** you want bridged to DegreeWorks: local/sql/bannerstaff.sql

Review and modify as needed the file used to delete unwanted **ID** codes you would like removed from DegreeWorks: local/sql/bannerdeleteids.sql

### <span id="page-15-0"></span>STEP 4 – Setup bannerextract.config file

Review and modify as needed the **\$ADMIN\_HOME/common/bannerextract.config** file to select a different set of records based on your particular needs.

The config file should look like the example you see here – the FROM/WHERE text for your school may need to be changed.

```
# SGBSTDN must be a; AND is required at the end of the WHERE 
SGBSTDN-from: FROM SGBSTDN a 
SGBSTDN-where: WHERE a.SGBSTDN_TERM_CODE_EFF = 
SGBSTDN-where: (SELECT MAX(b.SGBSTDN_TERM_CODE_EFF) 
SGBSTDN-where: FROM SGBSTDN b WHERE b.SGBSTDN_PIDM = a.SGBSTDN_PIDM) AND
# a.SGBSTDN_PIDM = <students-pidm>
```
A special set of records with keys of "CALCFCN-from:" and "CALCFCN-where:" have been created for the special Banner function: "F\_CLASS\_CALC\_FCN". This function call is made by the banner student extract using the PIDM, LEVL\_CODE and TERM\_CODE specified in this bannerextract.config file to generate the student's Class Standing code that is loaded into the rad\_stu\_level on the rad\_degree\_dtl. A default set of special records with a key of "CALCFCN" are included in this configuration file and are loaded with the FROM and WHERE clauses from the SGBSTDN default entry. Change this set of "CALCFCN" records as appropriate for your site.

a kacamatan ing Kabupatèn Kabupatèn

## <span id="page-16-0"></span>Batch Data Extract Process

Student academic data is required for DegreeWorks to generate a Degree Audit. SunGard extracts student data, advisor information, your course catalog and the list of transfer institutions from the Banner database and stores this data in the Repository for Audit Data (RAD) database tables. This procedure is known as the DegreeWorks Bridge process and consists of the following data extraction processes:

**Advisors** – access records are created for advisors who require access to DegreeWorks

**Staff** – access records are created for staff who require access to DegreeWorks

**Course Catalog** – all current courses from your course catalog

**Course Equivalents** – historic courses and their current equivalent courses

**ETS** – Transfer institution ETS codes, names and identification data

**UCX Validation Codes** – Validation tables consisting of data from Banner STV tables

The batch extract programs are executed one of two ways: a script named **bannerextract** or via Transit. When extracting students DegreeWorks automatically runs a new degree audit for each of the students that have changed data since the last time they were extracted. In doing this you will be sure that each student's degree audit reflects any changes made to their student record.

**Students** – active students' academic and basic biographic data are extracted based on a specified academic term. Student data can also be extracted individually by the SPRIDEN ID.

#### <span id="page-17-0"></span>bannerextract

This script can be used to schedule the extract to run using **cron** or **at** or it can be run directly at any time during the day as needed.

**Warning: Be sure you are not in the local/sql directory when running bannerextract.** 

#### **Student**

To run the **student** extract using bannerstudents.sql file in the local/sql directory: \$ bannerextract student

- You may also specify a different sql file in the local/sql directory:
	- \* bannerextract student somestudents.sql
- You may also specify a file of student IDs in the local/sql, admin/data or current directory: \$ bannerextract student somestudents.ids
- For testing purposes you may also supply a single student ID instead of a file name: \$ bannerextract student 1234567

### **Advisor**

- To run the **advisor** extract using banneradvisors.sql file in the local/sql directory: \$ bannerextract advisor
- You may also specify a different sql file in the local/sql directory:
	- \* bannerextract advisor someadvisors.sql
- You may also specify a file of advisor IDs in the local/sql, admin/data or current directory: \$ bannerextract advisor someadvisor.ids
- You may also supply a single advisor ID instead of a file name: \$ bannerextract advisor 1234567

an an an A

### <span id="page-18-0"></span>**Staff**

To run the **staff** extract using bannerstaff.sql file in the local/sql directory:

\$ bannerextract staff

You may also specify a different sql file in the local/sql directory:

\$ bannerextract staff somestaff.sql

You may also specify a file of staff IDs in the local/sql, admin/data or current directory: \$ bannerextract staff somestaff.ids

You may also supply a single staff ID instead of a file name:

\$ bannerextract staff 1234567

## **Deleting IDs**

To run **deleteid** to remove unwanted ID codes from the DegreeWorks database using bannerdeleteids.sql file in the local/sql directory **(do NOT use with cron)**:

\$ bannerextract deleteid

- You may also specify a different sql file in the local/sql directory: \$ bannerextract deleteid somedeletes.sql
- You may also specify a file of IDs in the local/sql, admin/data or current directory: \$ bannerextract deleteid somedeletes.ids

a kacamatan ing Kabupatèn Kabupatèn

### <span id="page-19-0"></span>**Selected UCX Tables**

To run the **ucx** extract using a list of DegreeWorks UCX tables listed in a file in the local/sql directory with an ".ids" extension **(do NOT use with cron)**:

```
$ bannerextract ucx someucxtables.ids
```
For example, the "local/sql/someucxtables.ids" file might contain tables:

 $UCX-STU1352$ UCX-STU560 UCX-STU563

In this case ONLY these 3 UCX tables will be re-extracted from Banner.

**Note**: The UCX-STU563 table (Concentrations) is re-created from the STVMAJR Banner table which also is used to recreate major tables (UCX-STU023 and UCX-AUD027) and minor tables (UCX-STU024 and UCX-AUD029). However, *only* UCX-STU563 will be extracted with this banner extract.

Make sure to check the setting for the UCX-CFG020 BANNER "Add UCX Entries Only" flag BEFORE running the UCX bannerextract. Make sure it is set to "N" if ALL entries are to be reloaded from Banner. If only NEW entries are to be loaded from Banner make sure this UCX-CFG020 flag is set to "Y".

In the above example, UCX-STU352 is being re-extracted. It has a "Discipline Status" flag in it which is manually input using SureCode. These updates will need to be made again if the entire UCX-STU352 is reextracted.

#### **Other Modes**

The other extract modes do not have associated sql files – these modes extract ALL records from the Banner database and load them into the associated DegreeWorks database tables:

- \$ bannerextract course
- \$ bannerextract ucx
- \$ bannerextract equiv
- \$ bannerextract ets

a kacamatan ing Kabupatèn Kabupatèn

### <span id="page-20-0"></span>Transit – RAD30

You may use the RAD30 processor in Transit to run the Banner extract. When running the STUDENT extract you may use the default .sql file or you may use the Selection tab to choose the pool of students you want extracted. Your user logon must be given the PTSBANPR key in order for RAD30 to show up as an option for you in Transit - this key can be added to your user using SHPCFG.

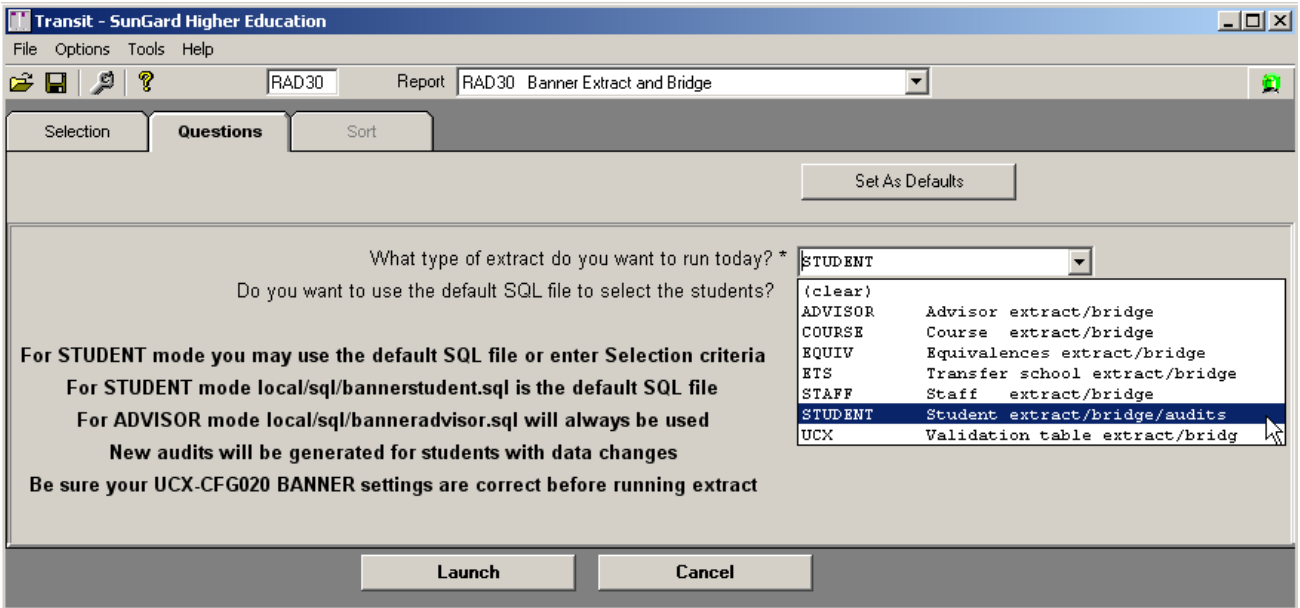

<u>sta ka</u>

### <span id="page-21-0"></span>DGWCPUCOUNT

Both the bannerextract script and the RAD30JOB script will use the DGWCPUCOUNT environment variable to split up the file of student, advisor or staff IDs into multiple files. Once multiple ID files are created, the scripts are then able to launch multiple processes on each of the files. In theory, with DGWCPUCOUNT set to 4 the task gets done in a quarter of the time.

See dw.start.config to change your DGWCPUCOUNT setting.

<u>sta ka</u>

## <span id="page-22-0"></span>Batch Extract Flow Diagram

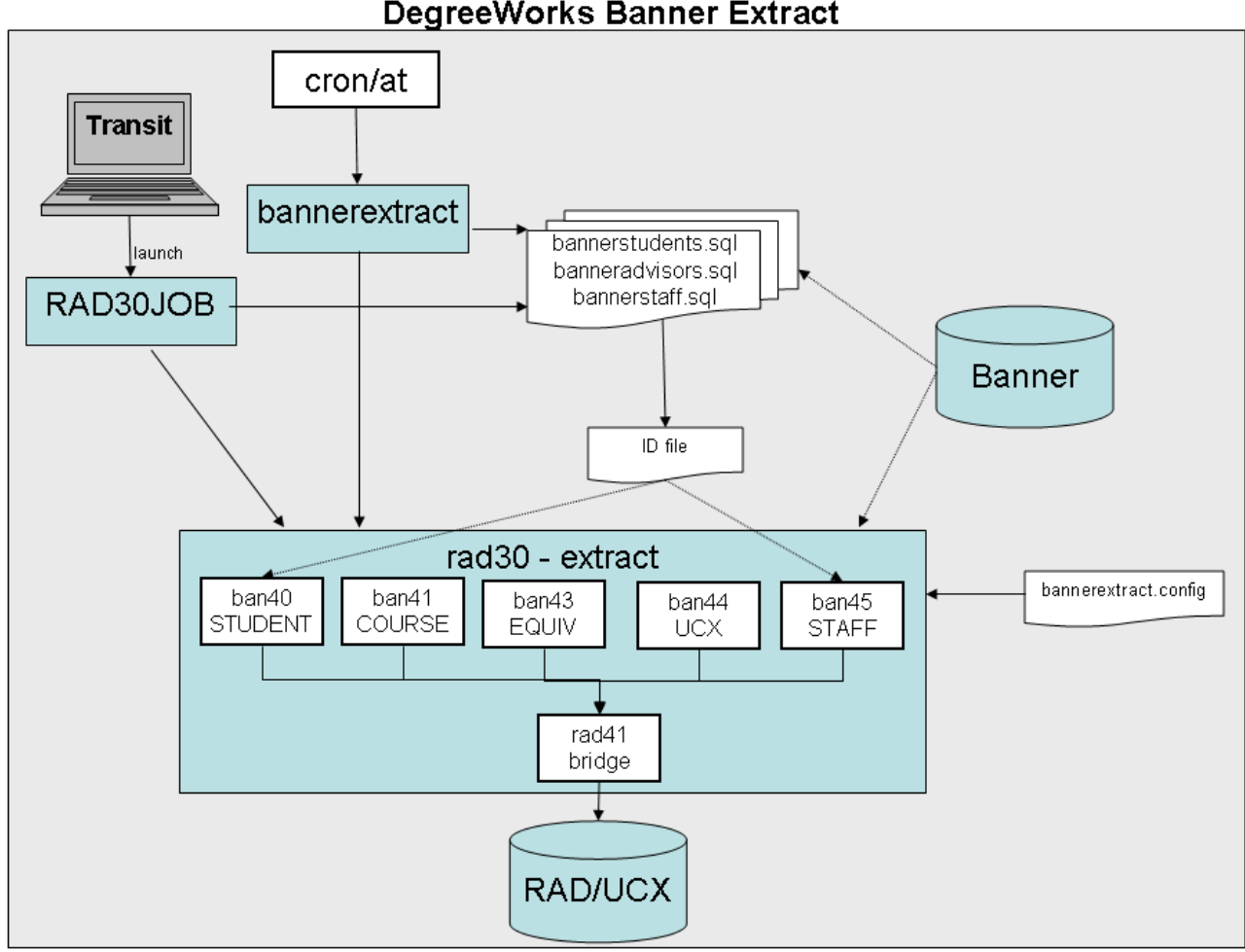

#### **DegreeWorks Banner Extract**

# <span id="page-23-0"></span>Dynamic Data Extract Process

In addition to extracting student data via the batch extract you may extract data for a single student using the dynamic method – there are two ways in which a dynamic extract may take place: the first is available from within the DegreeWorks web application as a button, and the second occurs whenever a triggering event takes place.

The first way of performing a dynamic extract from Banner is to push a button. Users with the SDREFRES key will be shown the Last Refresh field in the student context area at the top of the main web page. When the UCX-CFG020 BANNER "Banner Site" flag is Y the Refresh button will also appear for these users.

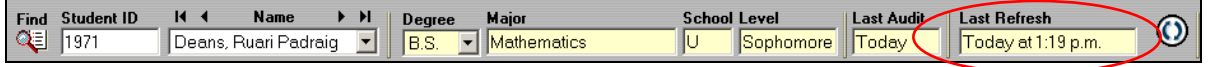

The Last Refresh date and time indicate the last time the student's academic data was copied from Banner into DegreeWorks. At any time users may click the on-demand refresh button to once again pull in this student's data. Users may want to do this after a major or grade change was made in Banner and they don't want to wait for the nightly batch extract. Once the extract process completes the user will get a confirmation message and the Last Refresh date/time will be updated.

The second way of performing a dynamic extract involves a triggering event, which may occur when any user requests an audit from the Worksheets, What If, Planner, Exceptions or Look Ahead tabs. The UCX-CFG020 REFRESH record in SureCode is used to control this behavior.

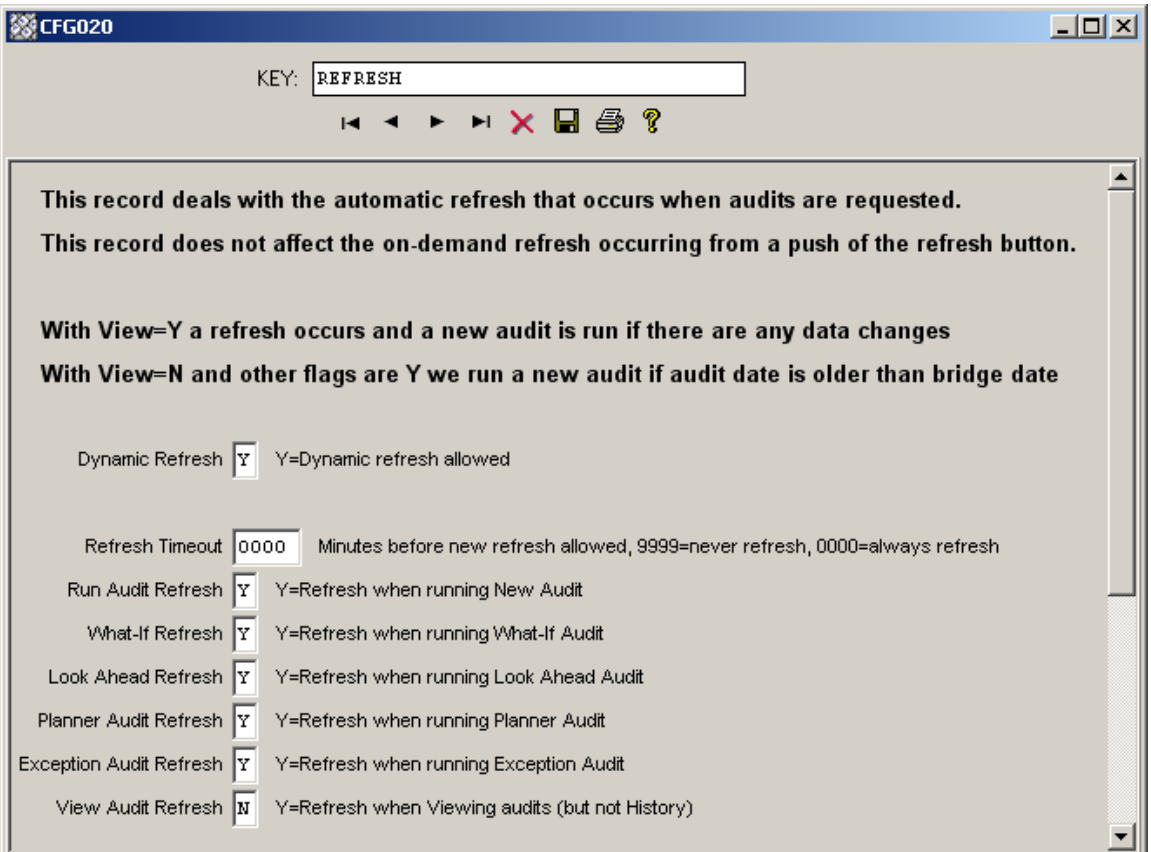

#### **Running Audits**

Turning on the Dynamic Refresh with all or some of the other flags turned on will affect performance – both for all users of the system and the particular users attempting to run an audit. Before DegreeWorks runs the requested audit it refreshes the student's academic data from Banner – this takes extra time and will consume additional system resources. When a refresh occurs through running an audit the user is not notified – but the Last Refresh date/time is updated.

The Refresh Timeout is a mechanism the client may use to inhibit repetitive dynamic refreshes for students that are incidental and not necessary, for instance when multiple What-Ifs are being launched within a short time span. The client can specify a length of time during which no additional refreshes of data would be appropriate. This timeout setting is used in conjunction with the refresh date/time stored on the rad-primarymst to tell DegreeWorks if it should re-read the student's data in Banner.

As with the batch extract process, the ban40/banstudent and rad41/radbridge routines are used to perform the dynamic refresh. The rad41/radbridge does check for changed data and will skip the insertion of records if no changes exist – but will update the refresh date/time on the rad-primary-mst and that shown on the web page either way.

**Viewing Audits** With the View Audit Refresh flag set to Y the system will check the timeout setting as with running an audit and will execute the extract as needed. If there are data changes a new audit will be run. In addition, the audit and refresh date/times will be updated in the student context area on the web page reflecting what has just occurred. When an extract is processed while in View mode the bridge date/time are not updated if there are no real data changes – this is different from when in Run mode.

When the View Audit Refresh flag is N and one of the other refresh flags is Y the system compares the extract/bridged date/time to that on the most recent audit for the given school/degree. If it is determined that the audit is stale a new audit will be processed.

# <span id="page-25-0"></span>Banner Degree Coding Structure

For each student, DegreeWorks creates a degree record for each active SORLCUR record it finds with a unique sorlcur\_degc\_code. One or more SORLFOS records is linked back to the associated SORLCUR(s) by the lcur\_seq\_no. Each SORLFOS major/minor/concentration is placed on this degree record. Each degree record built in DegreeWorks will result in a discrete degree audit.

Note that DegreeWorks does not utilize the sorlcur\_program field to identify the student's degree-major combination. In DegreeWorks, the degree is taken from sorlcur\_degc\_code and the major is taken from the associated SORLFOS record(s). The sorlcur\_program is stored separately, and can be referenced with Scribe to differentiate between degree-major combinations.

#### **Example A**

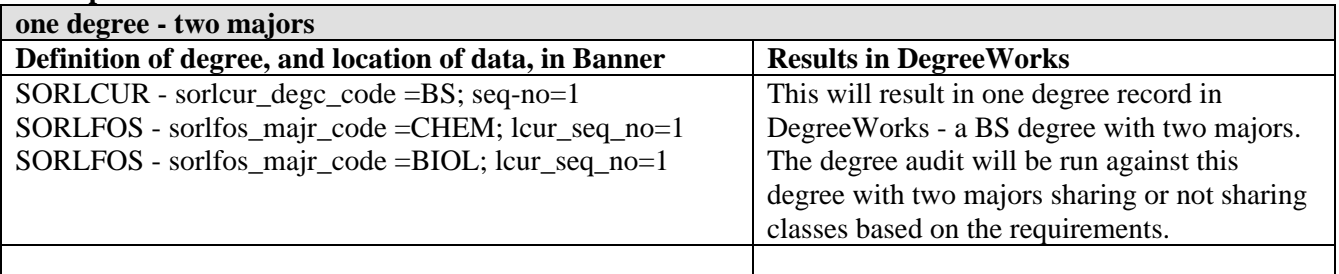

#### **Example B**

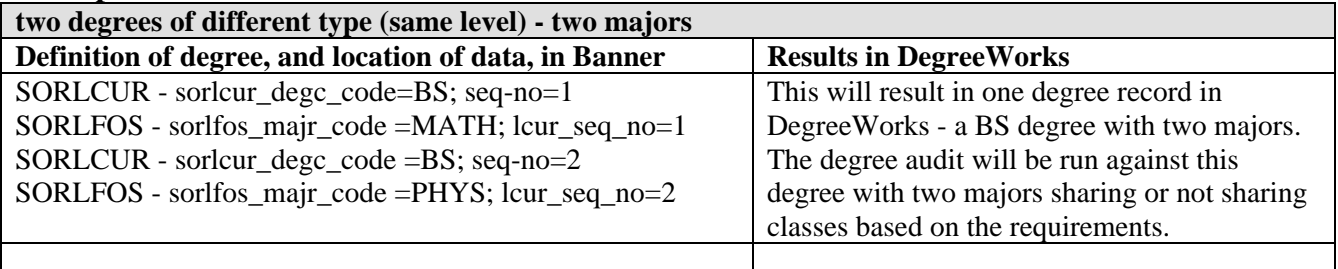

#### **Example C**

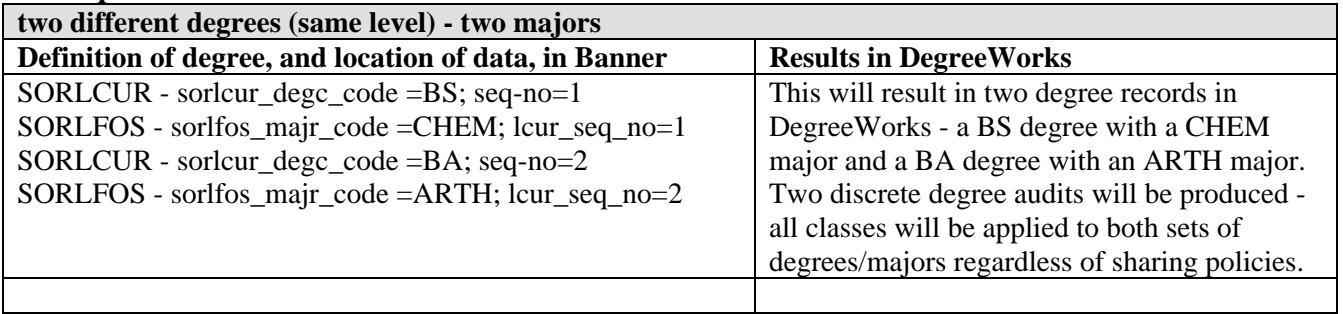

a sa Bara

#### **Example D**

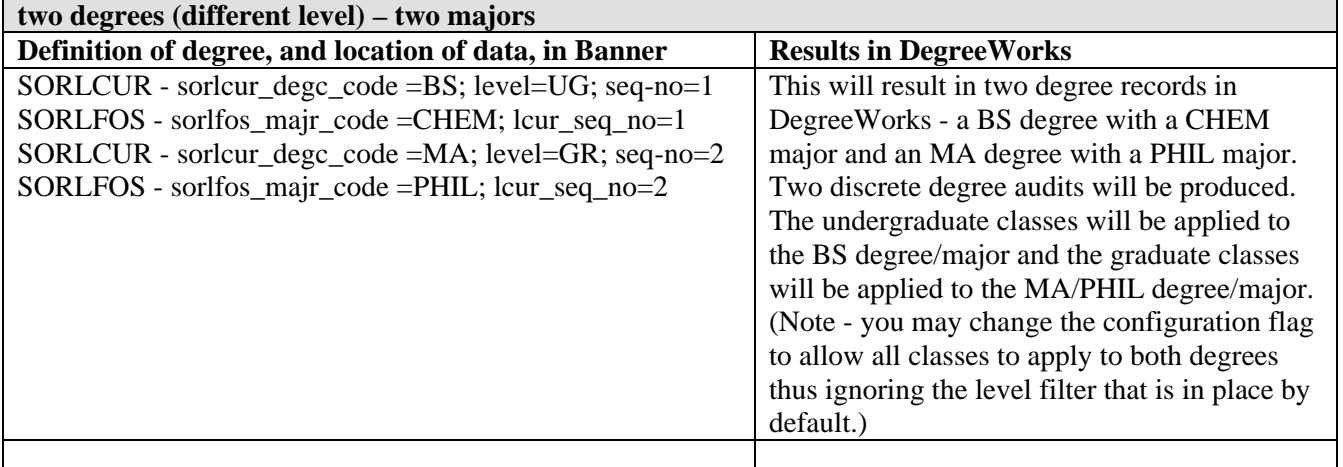

#### **Example E**

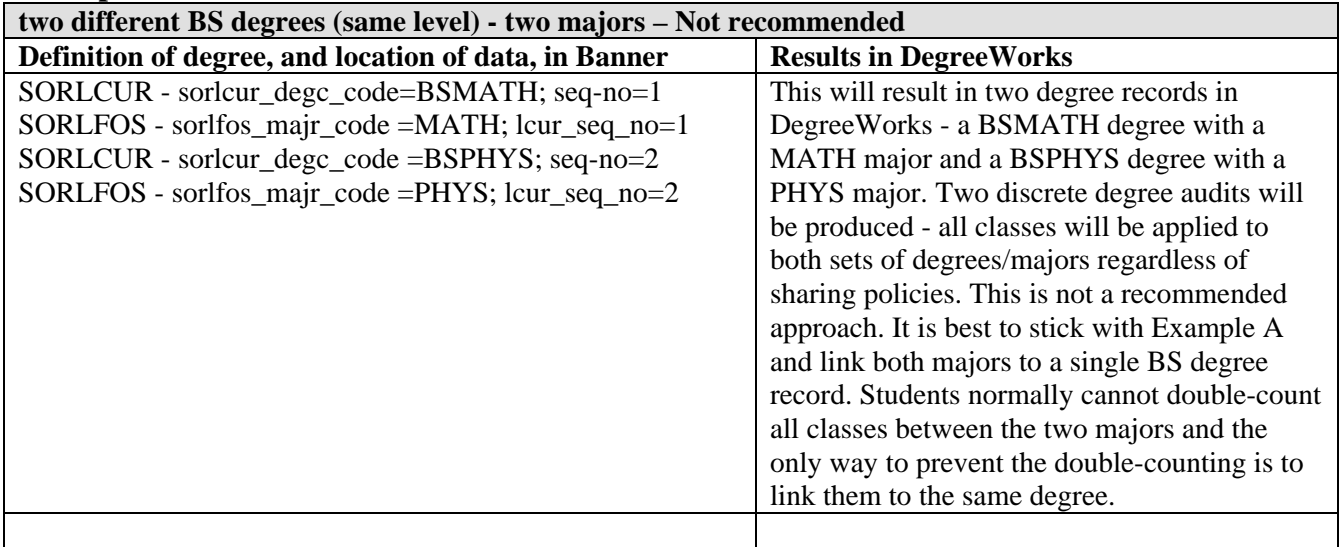

If concurrent curriculum is not used for the student being processed, then this data will be extracted from the fixed columns found on the SGBSTDN table.

a kacamatan ing Kabupatèn Kabupatèn

T

# <span id="page-27-0"></span>Required Access to Banner

# Database Table Access

Access to your Banner database is required for the extract process, therefore read access must be provided to the following tables:

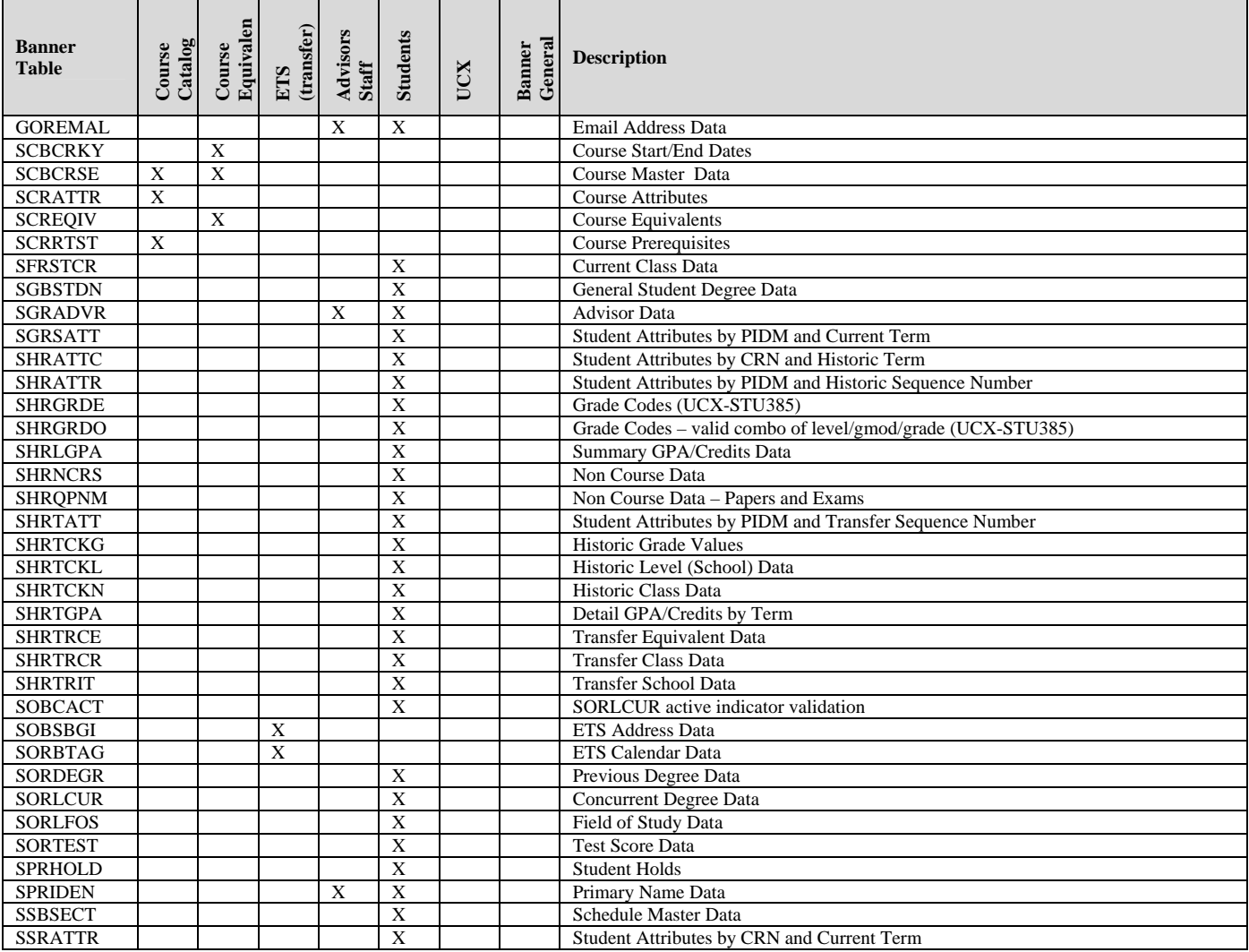

a de la contrad

<span id="page-28-0"></span>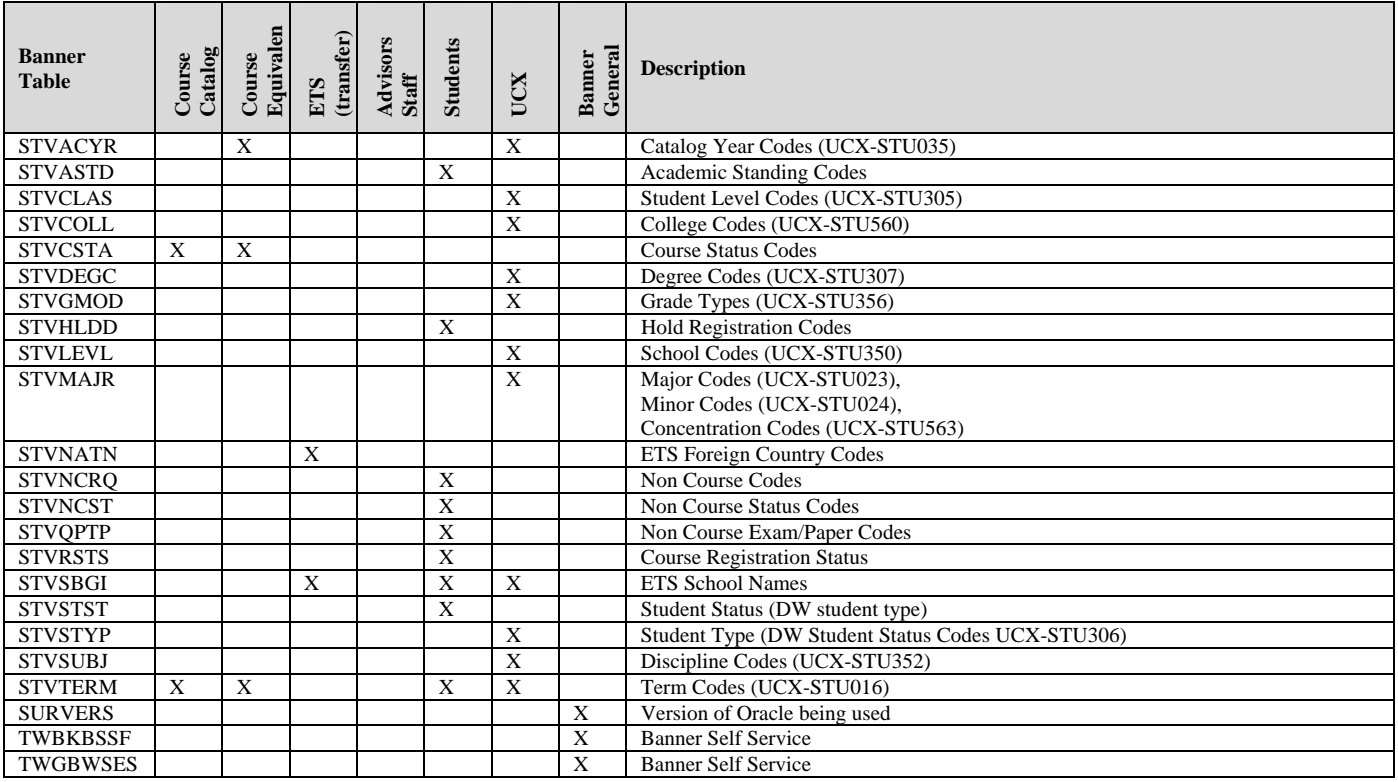

## Function Access

The f\_class\_calc\_fnc function must be made available so that student class levels can be calculated.

and the control

# <span id="page-29-0"></span>Banner Database Issues

## Pointing to different Banner database

Following are the steps to take in order to point to a different Banner database from DegreeWorks.

- 1) Create a degreeworks user in the new Banner database with select privileges to the list of tables in the DGW\_Technical\_Guide\_Banner\_Considerations\_772D02\_P03.pdf document. You must also grant execute privilege to the Banner function f\_class\_calc\_fnc. If you use Self Service you must grant execute privilege to the function twbkbssf.
- 2) On the DegreeWorks server, update the \$ORACLE\_HOME/network/admin/tnsnames.ora entry and add the new Banner database.
- 3) On the DegreeWorks server, edit the file /usr/local/dw/scripts/dw.start.config and modify the following line:

**export DB\_LOGIN\_BANNER=** 

and set the value to

**export DB\_LOGIN\_BANNER=degreeworks/password@service** 

where degreeworks is the user defined in the new Banner database, password is the degreeworks user password, and service is the service name from tnsnames.ora. Keep this change by saving the dw.start.config file.

4) Log in again into the DegreeWorks server so that the new DB\_LOGIN\_BANNER variable is set. To check, issue the command

**env | grep BANNER** 

and you should see the entry from dw.start.config.

5) Test your new Banner connection by typing (as the dwadmin user logged into the DegreeWorks server):

**dbb** 

and SQL\*Plus should be launched into Banner. At this point you can query some of the tables the degreeworks user has access to, to verify that you are looking at the correct Banner database.

6) Determine if the following tables in the new Banner database are different from the Banner database you originally used to populate DegreeWorks. If so, rerun the associated processes so data from the new Banner database is used to populate DegreeWorks.

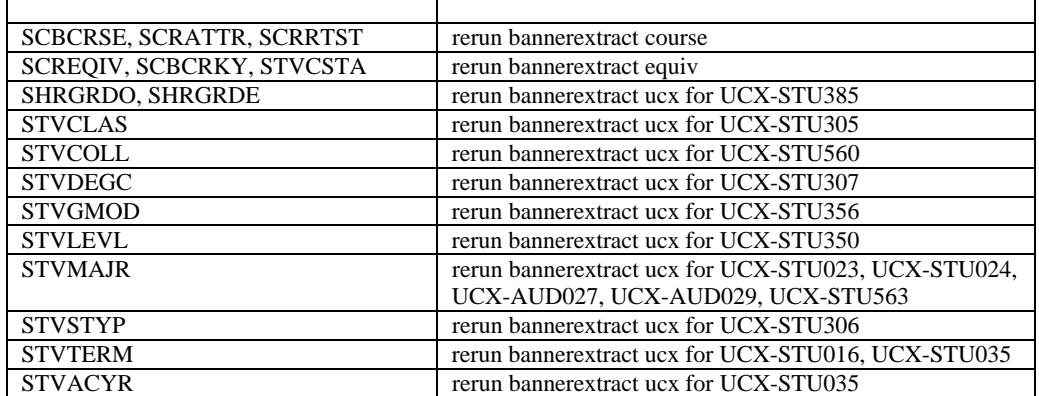

After bannerextract ucx has been run, run ucx12job to update DegreeWorks files and picklists.

a sa B

## <span id="page-30-0"></span>Creating Banner database link in DegreeWorks

Once you have finished all of the steps above and confirmed that you can connect to Banner with the dbb command, you should recreate the database link to Banner in the DW database.

IF THE BANNER AND DEGREEWORKS DATABASES ARE ON SEPARATE SERVERS: modify tnsnames.ora on the Banner database server so there is a connection to the DegreeWorks database. This is required for the Banner database link, created in the DegreeWorks database, to connect to Banner.

1) On the DegreeWorks server, log in as dwadmin and determine the Banner login information by issuing the following command:

**env | grep BANNER** 

The result will be similar to the following:

```
DB_LOGIN_BANNER=BANNER_USER/BANNER_PW@BANNER_SERVICE
```
2) cd to the app/sql directory and use the vi editor to create a file called dblink.sql. Note that this file may exist if a link had been created to the old Banner database.

**cd sql** 

**vi dblink.sql** 

3) Add the following text to the dblink.sql file, substituting the values from DB\_LOGIN\_BANNER for: BANNER\_SERVICE, BANNER\_USER, and BANNER\_PW.

**create public database link BANNER\_SERVICE connect to BANNER\_USER identified by BANNER\_PW using 'BANNER\_SERVICE'; create or replace public synonym spriden for spriden@BANNER\_SERVICE; create or replace public synonym sobcact for sobcact@BANNER\_SERVICE; create or replace public synonym sorlcur for sorlcur@BANNER\_SERVICE; create or replace public synonym sorlfos for sorlfos@BANNER\_SERVICE; create public synonym f\_class\_calc\_fnc for f\_class\_calc\_fnc@BANNER\_SERVICE;** 

4) After saving the file and exiting the vi editor, issue the following command so that the dblink.sql script can be run:

**chmod 755 dblink.sql** 

5) Log into SQL\*Plus in the DegreeWorks database by issuing the db command. After first dropping the synonym for the function f\_class\_calc\_fnc, execute the dblink.sql script:

```
db 
SQL> drop public synonym f_class_calc_fnc; 
SQL> @dblink 
SQL> exit
```
# <span id="page-31-0"></span>Integration with Portals

End-User Access to DegreeWorks by Banner customers is typically accommodated through either Banner Self Service, or the Luminis products.

The following chapters provide more information about both these products, and their use with DegreeWorks.

<u> Harry Star</u>

# <span id="page-32-0"></span>Luminis

## Single Sign-on for DegreeWorks

### **Instructions for integration of DegreeWorks with Luminis GCF**

The following instructions will guide the user through configuration of Luminis and DegreeWorks (DW) for single sign-on integration using the Generic Connector Framework (GCF).

### **Overview of single sign-on process.**

Luminis has several options for single sign-on integration and DegreeWorks (DW) uses the Generic Connector Framework (GCF). Configuration of the GCF sets up a Luminis URL API to handle the DW logon process. Once configured and DW SHP user credentials are loaded into Luminis LDAP, then Luminis is able to issue logon requests to DW one behalf of the user. That logon request is sent from Luminis server directly to DW server (not through the browser) when a DW link (bookmark) is accessed within Luminis. The Luminis server will also send a logout request directly to DW when the user logs out of Luminis.

This requires the client to download GCF onto the Luminis server as a "jar file", install it and configure the connector server. Then, the DegreeWorks configuration files for Luminis must be installed and localized. Finally, the client must load the DegreeWorks user's credentials into Luminis LDAP using "cptool" and set up a "bookmark" Channel to launch DegreeWorks in a separate window. DegreeWorks is compatible with Luminis 3 and 4.

#### <span id="page-33-0"></span>**Installation Steps: Luminis system configuration.**

All of the following instructions take place on the Luminis server.

- 1. Ensure Generic Connector Framework (GCF) is installed on Luminis server. See documentation for installation instructions and GCF installation files can be acquired using SungardHE CRM (customer support center). Note the port number that the GCF virtual server, usually named "cpipconnector", is running on (usually port 8008).
- 2. Review GCF documentation lsdk0907im.pdf
- 3. Set up the configuration for Luminis to use the connector for DegreeWorks. We will use the alias "degreeworks" to identify the external system connector. It is important to recognize this alias is casesensitive.
	- a. Get es.systems and store it in a backup file: **configman –g es.systems > es.systems.configman**
	- b. Edit that file (es.systems.configman) to add a space and then the text "degreeworks". For example if the original contents of the file contains the one line: **sct cal is** Then edit the file to add a space and the text "degreeworks" for example: **sct cal is degreeworks**
	- c. Import the changes: **configman –i es.systems.configman**
	- d. Verify the changes have taken effect. The following command should show "degreeworks" at the end of the list just as in the file that was edited above. **configman –g es.systems**
- 4. Set configuration items in Luminis LDAP site directory using the following commands:
	- a. **configman –s es.degreeworks.autosync false**
	- b. **configman –s es.degreeworks.configsleeptime 10000**
	- c. **configman –s es.degreeworks.configattempts 60**
	- d. **configman –s es.degreeworks.shortcircuitlogin false**
	- e. **configman –s es.degreeworks.configURL "http://your.luminis.server:8008/cpipconnector/degreeworks/GetConfigVersion2"** (Replace "your.luminis.server" with the actual address of your luminis web server. If your cpipconnector server was configured on a port different from 8008 then replace that with the actual port in use)
- 5. Verify that all the previous configuration are set as shown above:

```
configman –g es.systems
configman –g es.degreeworks.configURL
configman –g es.degreeworks.autosync
configman –g es.degreeworks.configsleeptime
configman –g es.degreeworks.configattempts
configman –g es.degreeworks.shortcircuitlogin
```
- 6. If the DegreeWorks server uses secure https (SSL) then set the following configuration:
	- a. View the current configuration: configman –g es.systems.secure.login
	- b. If the output of that command contains other systems, then add a space "degreeworks" to the end of that output. If not, then set "degreeworks" only as follows:

### <span id="page-34-0"></span>**Installation Steps: Luminis SSO configuration files.**

All of the following instructions take place on the Luminis server.

- 1. Copy files degreeworks.properties and degreeworks.xml to the cpipconnector config directory. The location of the cpipconnector config directory depends on local configuration. For Luminis 3.3 this directory is usually at \$CP\_ROOT/products/sso/config. For Luminis 4 the directory is commonly at \$CP\_ROOT/webapps/cpipconnector/WEB-INF/config.
- 2. Ensure that appropriate access permissions are set on those files: **chmod 755 degreeworks.properties chmod 755 degreeworks.xml**
- 3. Edit cpipconnector.properties which should be already located in the sso/config directory. Add the name of the degreeworks.properties file to the property.files property which is a comma-delimited list.
	- a. If DegreeWorks is the only external system then it should look like this: **property.files=degreeworks.properties**
	- b. But if the original configuration is property.files=comexp.properties, then add degreeworks like this:

#### **property.files=comexp.properties,degreeworks.properties**

- 4. Edit degreeworks.properties file to make the following localizations. Replace "your.degreeworks.server" with the actual address of your degreeworks server/url. Where appropriate, replace http with https if SSL is used.
	- a. http://your.degreeworks.server/pickup.html
	- b. degreeworks.externalSystemURL = http://your.degreeworks.server
	- c. Use the actual location of sso/config directory in the following setting instead of "/opt/luminis/products/sso/config" degreeworks.operations = /opt/luminis/products/sso/config/degreeworks.xml
- 5. Still in degreeworks.properties file: Luminis version 3 requires the following settings that Luminis version 4 does not require. If using Luminis version 4, these settings should be removed.
	- a. degreeworks.license.issued = Luminis Platform Generic Framework Connector Implementation Key
	- b. degreeworks.license.key = T211-XD3Q-2WGW-AEAD-E2E1-T2XP-SA21-9Q4P
	- c. degreeworks.coursemap.enabled = false
	- d. degreeworks.coursemap.cp.00001.200410 =  $28$  1
- 6. Edit degreeworks.xml to replace the absolute url paths with the actual url paths in use on the DegreeWorks web server. For instance if the login page is located at <http://your.degreeworks.server/degreeworks/default.html>, then replace "/dw2/default.html" in this xml file on line 5 with "/degreeworks/default.html" and replace "/dw2/IRISLink.cgi" on lines 11 and 25 with "/degreeworks/IRISLink.cgi".
- 7. Restart Luminis and cpipconnector servers. Whenever any of the above configuration changes are made, both servers must be restarted in order to take effect.

a kacamatan ing Kabupatèn Kabupatèn

#### <span id="page-35-0"></span>**Installation Steps: DegreeWorks server.**

All of the following instructions take place on the DegreeWorks server.

- 1. Upload the file pickup.html to the DegreeWorks web server document root directory.
- 2. Ensure that appropriate access permissions are set on that file: **chmod 755 pickup.html**
- 3. If necessary update IRISLink.cgi to version 1.4 be sure not to lose local configuration settings.
- 4. In IRISLink.cgi set the following configuration setting: **\$IGNORE\_LOGONADDRESS = \$TRUE;**

### **Luminis Channel and User Configuration.**

All of the following instructions take place on the Luminis server.

- 1. Set up a user to test single sign-on to DegreeWorks. In the following command replace luminis\_username with an actual luminis user name, access\_id with a DegreeWorks user name and access\_code with the DegreeWorks user's password. **cptool set user luminis\_username ExternalAccount="degreeworks|access\_id|accesscode"**
- 2. For instructions on bulk loading of DegreeWorks users in to Luminis LDAP, review Luminis GCF Implementation Guide (lsdk0907im.pdf) section titled "SET THE CPIP EXTERNAL ACCOUNT FOR EXTERNAL SYSTEM USERS"
- 3. In order to set up a Luminis Channel for access to DegreeWorks log in with a user who has administrative access to control content/layout. Create a "bookmark" channel using a title of "DegreeWorks" and using a url similar to the following while replacing your.luminis.server and your.degreeworks.server/dw2/ locations with appropriate values. Also, if SSL is used, replace http in http%3A//your.degreeworks.server/dw2/ with https.

[http://your.luminis.server/cp/ip/login?sys=degreeworks&url=http%3A//your.degreeworks.server/dw2/](http://your.luminis.server/cp/ip/login?sys=degreeworks&url=http%3A//your.degreeworks.server/dw2/IRISLink.cgi%3FSCRIPT%3DSD2WORKS) [IRISLink.cgi%3FSCRIPT%3DSD2WORKS](http://your.luminis.server/cp/ip/login?sys=degreeworks&url=http%3A//your.degreeworks.server/dw2/IRISLink.cgi%3FSCRIPT%3DSD2WORKS)

Optionally set up multiple channels to control access for different user classes by changing the url arguments contained in the channel bookmark link. For instance, send a user class of "STU" or "ADV" as in the following example:

[http://your.luminis.server/cp/ip/login?sys=degreeworks&url=http%3A//your.degreeworks.server/dw2/](http://your.luminis.server/cp/ip/login?sys=degreeworks&url=http%3A//your.degreeworks.server/dw2/IRISLink.cgi%3FSCRIPT%3DSD2WORKS%26USERCLASS%3DSTU) [IRISLink.cgi%3FSCRIPT%3DSD2WORKS%26USERCLASS%3DSTU](http://your.luminis.server/cp/ip/login?sys=degreeworks&url=http%3A//your.degreeworks.server/dw2/IRISLink.cgi%3FSCRIPT%3DSD2WORKS%26USERCLASS%3DSTU)

#### <span id="page-36-0"></span>User Guide

#### **Load DegreeWorks credentials into Luminis LDAP.**

1. Take a csv file listing Luminis ID and SPRIDEN for each user that you want to load/enable for single sign on from Luminis to DegreeWorks. Upload it to a working directory on the DegreeWorks server. The format should look like this for example:

```
adam.red,911199999 
adam_blue,911199994 
adelina.green,911199997
```
2. Open that file in vi and prepare to do some find/replace on it. Use the following vi substitution commands to make an sql script out of it.

```
a. :%s/^/SELECT 'set user /g
b. :%s/,/ ExternalAccount="dw|' || TRIM(shp_access_id) || '|' || 
   TRIM(shp_access_code) || '"' FROM shp_user_mst WHERE shp_access_id='/g
c. :%s/$/';/g
```
- 3. Save the file as luminis\_user\_dw\_creds.sql.
- 4. Create another file that you will run through sqlplus to execute the file you created above. Note that you may want to change or use your own names for the files "sptool\_cmd\_input.txt" and "luminis\_user\_dw\_creds.sql" and "thisfile.sql".

```
-Run this file using this command: 
SQLPLUS /@ @thisfile.sql 
set termout off 
set feedback off 
set verify off 
set echo off 
set pagesize 0 
set linesize 200 
set trimspool on 
column dt new_Value mydate noprint 
select to_char(sysdate, 'YYYYMMDD') dt from dual; 
spool cptool_cmd_input.txt 
@luminis_user_dw_creds.sql; 
spool off 
exit;
```
5. Run that file using sqlplus or db for example: **db /@ @thisfile.sql**

a sa ta

6. That should run sqlplus and output the file that you named in the spool command, for example cptool\_cmd\_input.txt. Inspect that file, it should have a format that looks like this:

```
set user adam.red ExternalAccount="dw|911199999|password" 
set user adam_blue ExternalAccount="dw|911199994|password" 
set user adelina.green ExternalAccount="dw|911199997|password"
```
7. Take that spool file and transfer it to the Luminis server. You will now execute the commands in that file using cptool (a Luminis program) that will load the user credentials into Luminis LDAP. Run the cptool command on it as follows:

```
cptool process file cptool_cmd_input.txt
```
a kacamatan ing Kabupatèn Kabupatèn

## <span id="page-38-0"></span>Self Service Banner

## Single Sign-on for DegreeWorks

#### **Integration of DegreeWorks with Self Service Banner**

#### **Introduction.**

These instructions will guide the user through configuration of Self-Service Banner (SSB) and DegreeWorks (DW) for single sign-on integration.

#### **Overview of single sign-on process.**

The purpose of these installation steps is to make a new menu item available in Self Service under the tab where it is configured. When that menu item is selected the link will send a single sign-on request to DegreeWorks then cause the DW application to be displayed if the single sign-on request is validated. If it is not validated then an error will be displayed.

Single sign-on is accomplished by means of a pl/sql SSB package that builds an html form containing the encoded arguments that DW needs to identify a user and validate the user's SSB session. The arguments are posted to DW cgi in an encoded format. An argument labeled SSBDATA contains a value that changes with every page view or refresh of the DW link in SSB. DW decodes that value then validates the session ID and spriden\_pidm associated with that session in Banner. However DW does not update/change the session ID value like SSB normally does with each page view. The reason is to leave the SSB session intact so that the user can go back to SSB by means of a link and find that their SSB session is still valid and active as long as it has not timed out during their usage of DW.

#### <span id="page-39-0"></span>**Installation Steps: Self-Service Banner web menu setup.**

#### **Menu setup for Student role**

- 1. Find dwssbstudent.sql file from app/sql directory on the DW host server. Use sqlplus to connect to your Banner database and then run the file. Run sqlplus using the shortcut script dbb to connect to your Banner database. This will create the package called "DW\_Student" in the database. In sqlplus this command should run the file if you are running sqlplus from the app/sql directory: @ dwssbstudent.sql
- 2. Log in to SSB with a user who has access to WebTailor Administration. Select the WebTailor tab, then "[Web Menus and Procedures"](http://maldevm14:9000/s13works/twbkwmnu.P_OptionPgWebMain) from the menu.
- 3. Click the "Create" button to add a new web menu or procedure. Enter data for the following required fields. Enter data for the other fields according to your preference.
	- c. Page Name: DW\_Student.P\_SignOn
	- d. Description: DegreeWorks. Or, enter whatever text you would like to appear as the description.
	- e. Module: Student Self-Service. Or, select the appropriate module for your site.
	- f. Enter page title, header text, and header graphic as you prefer.
	- g. Enter back link settings as you prefer. If you are adding the DegreeWorks menu item to the student main menu then the back link url would be: twbkwbis.P\_GenMenu?name=bmenu.P\_StuMainMnu.
	- h. Choose Associated Roles according to your preference.
- 4. Numbers 4 and 5 are options dependant on how you want to display or call the DW package from within Self Service. Display the DegreeWorks link on a main menu by calling the new web procedure from your main menu package: DW\_Student.P\_SignOn (term, pidm, 0). The first two arguments, term and pidm, can be sent as null. The third argument, show\_headers, should equal 0 (zero) when you are calling this procedure from another package. If you choose to do this step, you can skip #5 below.

- 5. Display the DegreeWorks package link on a main menu. Do this if you skipped #4 above. This option will allow you to display a full page containing the DW link and any additional information you wish to provide.
	- i. Go back to WebTailor > Web menus and Procedures.
	- j. Select the menu where you want to add DegreeWorks (for example the main menu [bmenu.P\\_GenMnu](http://maldevm14:9000/s13works/twbkwmnu.P_ModifyPgWebMain?orig_name_in=bmenu.P_GenMnu) or the student main menu [bmenu.P\\_StuMainMnu](http://maldevm14:9000/s13works/twbkwmnu.P_ModifyPgWebMain?orig_name_in=bmenu.P_StuMainMnu))
	- k. Click "Customize Menu Items"
	- l. Click "Add a New Menu Item" (If you do not see that button yet, then you will need to click "Copy Baseline to Local" first).
	- m. Enter the URL: DW\_Student.P\_SignOn
	- n. Enter the link text, description and sequence number according to your preference.
	- o. Check the box next to Database Procedure.
- 6. Configure WebTailor Parameters
	- p. DWLINKTEXT The text you want to display as the link to DegreeWorks
	- q. DWURL The url to the DegreeWorks cgi. For example [https://yourserver.edu/degreeworks/IRISLink.cgi.](https://yourserver.edu/degreeworks/IRISLink.cgi)
	- r. DWDISPLAYBUTTON Set to "1" to have a button displayed instead of an automatic redirect.

#### **Menu setup for Faculty role**

Setting up a menu item for a Faculty role is similar to the steps above with some differences listed as follows:

- 1. The sql file app/sql/dwssbfaculty.sql contains another package DW\_Faculty with a procedure called P\_SignOn. The default USERCLASS in this package is "ADV". If you are providing this link to users who are ADVX or REG instead of ADV, then modify the hardcoded value for USERCLASS in this file. Insert the package into the Banner database using dbb.
- 2. The "Page Name" in step 3a above will be: DW\_Faculty.P\_SignOn.
- 3. Choose a module and associated roles that appropriate for faculty memebers.
- 4. Add the menu item for faculty members to a menu that is appropriate for your site. One option is to add it to the bmenu. P\_FacStuMnu menu.

a sa tsa

#### <span id="page-41-0"></span>**Installation Steps: DegreeWorks server.**

- 1. Use SureCode to set CFG020 WEBPARAMS "Ignore Access Code" = "Y"
- 2. Change your header frame to include a link back to self-service. You should modify the **SD\_HeaderFrame.html** file to add a link back to Self Service. We suggest you remove the Portal link and replace it with the call to the Self Service function defined in the SD2WORKS shpscript.

```
 DrawLink ("Back to Self-Service", "top.BackToSelfServiceBanner('Main')"); 
 DrawLink ("Transcript", "top.BackToSelfServiceBanner('Transcript')"); 
 //DrawLink ("Portal", "", "_blank");
```
3. In SD2WORKS the BackToSelfService function is defined. Be sure you change "**myschool**" and "**somemachine**" shown below to be appropriate for your setup.

```
//////////////////////////////////////////////////////////////////////// 
// You can pass in an sMode to be used here to control where the link 
// should go within Self-Service. 
//////////////////////////////////////////////////////////////////////// 
function BackToSelfServiceBanner(sMode) 
{ 
// assume user is not a student (or not logged on as one anyway) 
var bStudent = false; 
<$ILMASK Service=SDSTUME> 
bStudent = true; // this is a student 
</$ILMASK> 
if (bStudent) 
 { 
   if (sMode=="Transcript") 
     sMenuName="bwskotrn.P_ViewTermTran"; 
   else // normal mode 
     sMenuName="twbkwbis.P_GenMenu?name=bmenu.P_AdminMnu"; 
 } 
else // not a student 
 { 
   if (sMode=="Transcript") 
     sMenuName="bwlkftrn.P_FacDispTran"; 
   else // normal mode 
     sMenuName="twbkwbis.P_GenMenu?name=bmenu.P_FacStuMnu"; 
 } 
window.location.href="http://myschool.edu/somemachine/" + sMenuName; 
} // backtoselfservicebanner
```
4. In the same HeaderFrame files you need to disable the DoLogout function. This function gets triggered when the DegreeWorks pages are unloaded when the user clicks on "Back to Self Service". Odd behavior occurs when DoLogout actually tries to log the user out. In the DoLogout function add the "**return**;" as shown below:

```
function DoLogout() 
   { 
     return; // disable because of Self Service
```
5. Issue a webrestart.

a sa ta

## <span id="page-42-0"></span>Student ID Pass-along to DegreeWorks

#### **Overview**

An advisor working in SSB must select a student before clicking on DegreeWorks. When the user does choose DegreeWorks the student being reviewed is passed to the student context area within DegreeWorks. As soon as the student appears the Worksheet tab is automatically selected and the student's most recent degree audit is displayed.

Allowing an advisor user coming from SSB to switch to another student in DegreeWorks would cause much confusion when the user then switched back to SSB since the new student ID is not then pushed back to SSB they would be surprised to see the old student ID still sitting there in SSB.

To prevent such confusion it is best to take away the ability for these users to switch to another student within DegreeWorks. To remove this ability you should do a RemKey in common/SHPCFG on the SDSTUANY and SDFIND keys.

```
If (DGWUserClass = ADV) then 
    RemKey = SDSTUANY, SDFIND # Disallow changing student IDs in DW
```
#### **How this works**

The link from SSB requests the SD2WORKS DegreeWorks script. When the request is made the student ID from SSB is sent to DegreeWorks as PORTALSTUID=<someid>. The SD2WORKS script grabs this student ID and passes it along to the SD2STUCON student context area script. Once the SD2STUCON script sees that an ID was passed in it checks to see that the user is not a student and then immediately loads that student's name, degree, etc. If the user does not have the SDFIND or SDSTUANY keys they will not be able to switch to a new student; switching students must occur in SSB.

a sa Bara

### <span id="page-43-0"></span>User Role Pass-along to DegreeWorks

#### **Overview**

An advisor working in SSB may be reviewing data on her advisees or may be looking at her own student records. The advisor would have two DegreeWorks links – one on the SSB student tab and one on the SSB faculty tab. When the advisor is working on one of her advisees and clicks the DegreeWorks link she need to be able to continue to play the role of an advisor when in DegreeWorks. Conversely, when she is examining her own student record in SSB and clicks the DegreeWorks link she needs to play the role of a student when in DegreeWorks.

The above section on passing the Student ID from SSB to DegreeWorks is tightly related to this topic and thus the same adjustments to the advisor's keys need to be made.

#### **How this works**

The faculty tab containing the link to DegreeWorks must pass the USERCLASS of ADV (or ADVX) to DegreeWorks. The student tab must pass the USERCLASS of STU to DegreeWorks.

The user must have been extracted from Banner as an advisor at some point. This advisor user-class is stored in the shp-user-mst in DegreeWorks as the primary/overall user-class. When the user connects to DegreeWorks from SSB the USERCLASS passed from SSB is stored in the dap-user-mst table as the dynamic one to use for the current session. The primary user-class in the shp-user-mst is used to prevent a user with a primary user-class of STU from being changed to another other user-class. Similarly, a primary user-class of REG cannot be overwritten with any other user-class.

a sa tsa